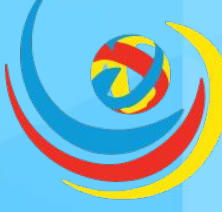

#### ШКОЛЬНАЯ ЛИГА РОСНАНО

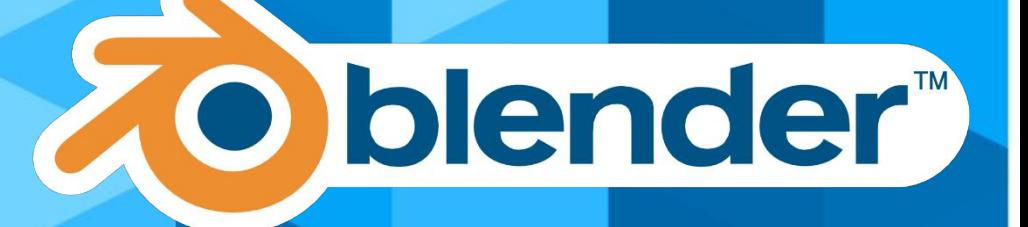

# День 6

#### *Мастерская «Третье »<br>Наноград, Сочи 2017*

#### Симуляция

В разделе Physics вы можете найти несколько систем, подходящих для множества ситуаций.

Самой первой системой была система мягких тел (Soft Body), с ее помощью симулировали желе, ткань и воду. В новых версиях для двух последних сделали отдельные функции. Общая идея такова – вы задаете свойство «мягкого тела» определенному объекту, остальным (с теми с кем он будет взаимодействовать) задаете свойство препятствия (Collision). Alt+A запустит анимацию и просчет одновременно. Bake «запечет» просчет при текущих параметрах, что позволит запускать только анимацию (без изменения параметров).

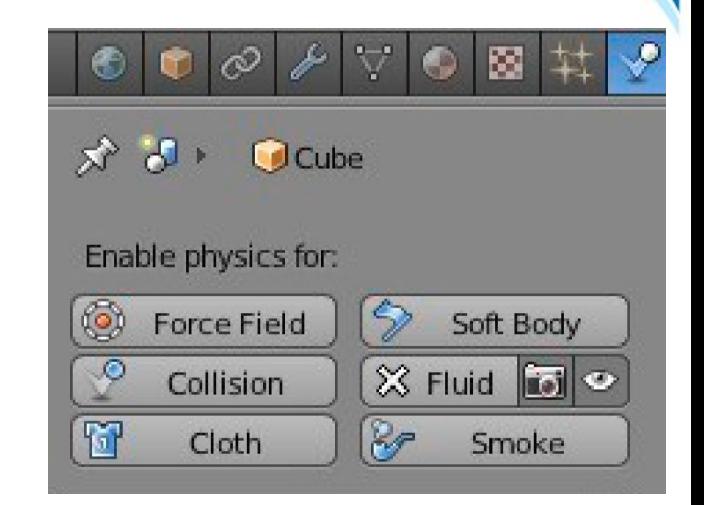

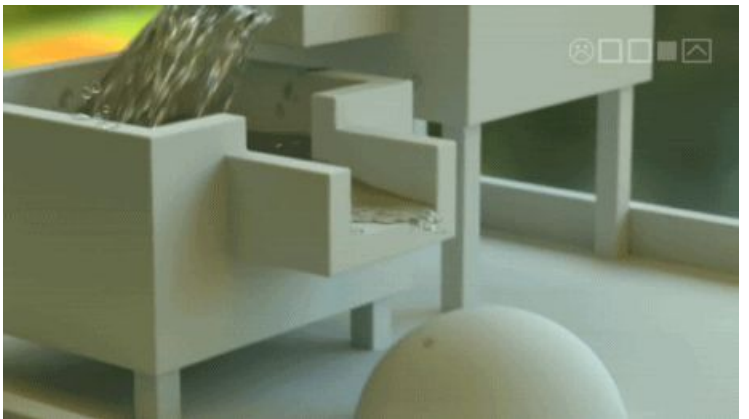

Для симуляции жидкости и дыма (огня) вам нужно создать **куб**домен (границы, где происходит симуляция), объект-жидкость (или источник) и препятствия/физические воздействия. Процесс заранее запекается (просчитывается), что занимает иногда приличное время.

Пост-обработка в Блендер напоминает программирование в Scratch и схемы из логических элементов.

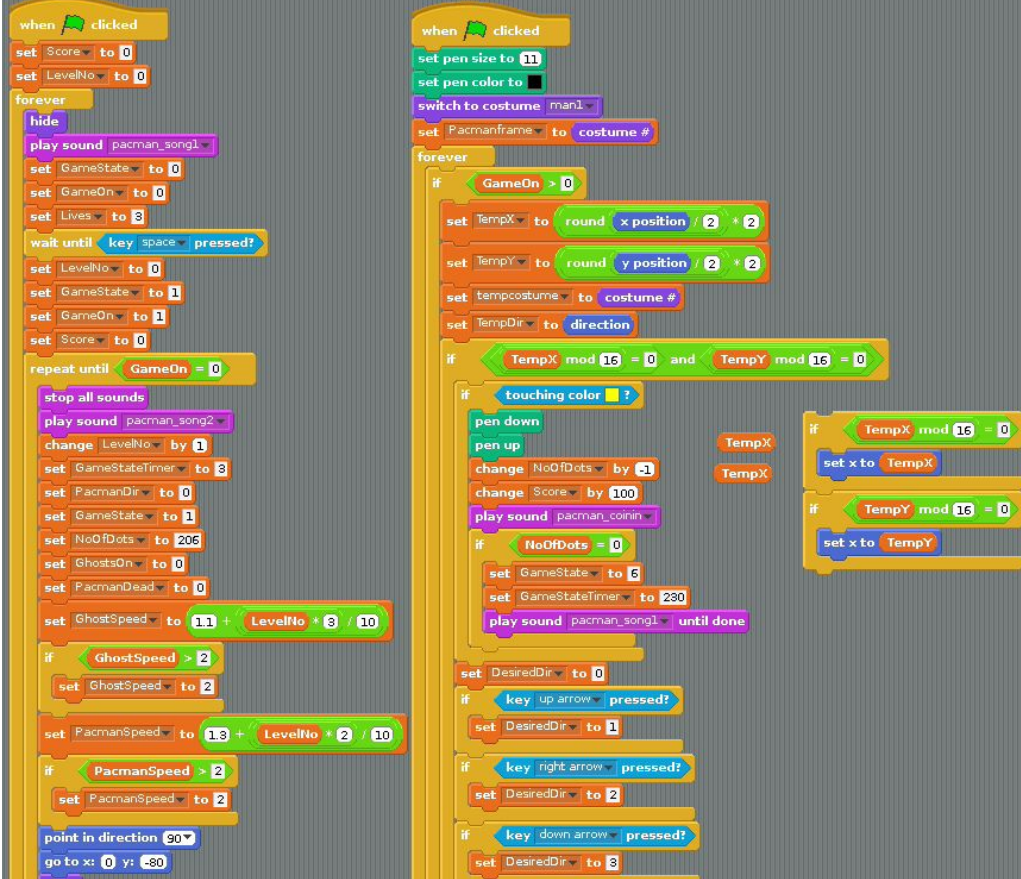

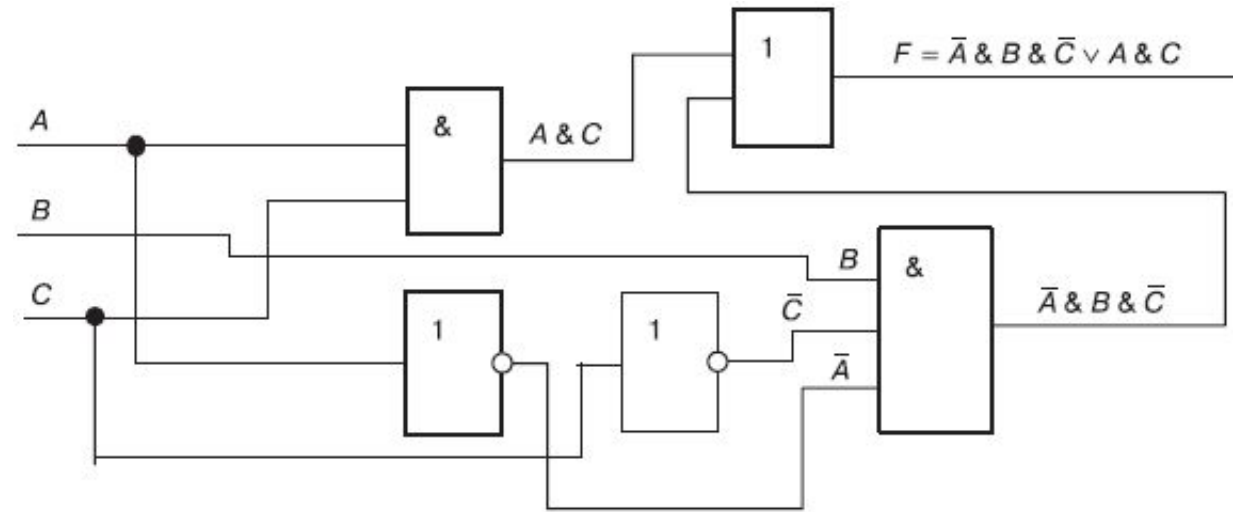

На самом деле то, что будет показано далее, было своровано подсмотрено у другой 3D-программы Houdini. Это называется визуальное программирование, однако никаких команд печатать не надо.

Как и в случае с симуляцией жидкости/дыма, просто посмотрим, что могут ноды и какова общая идея их

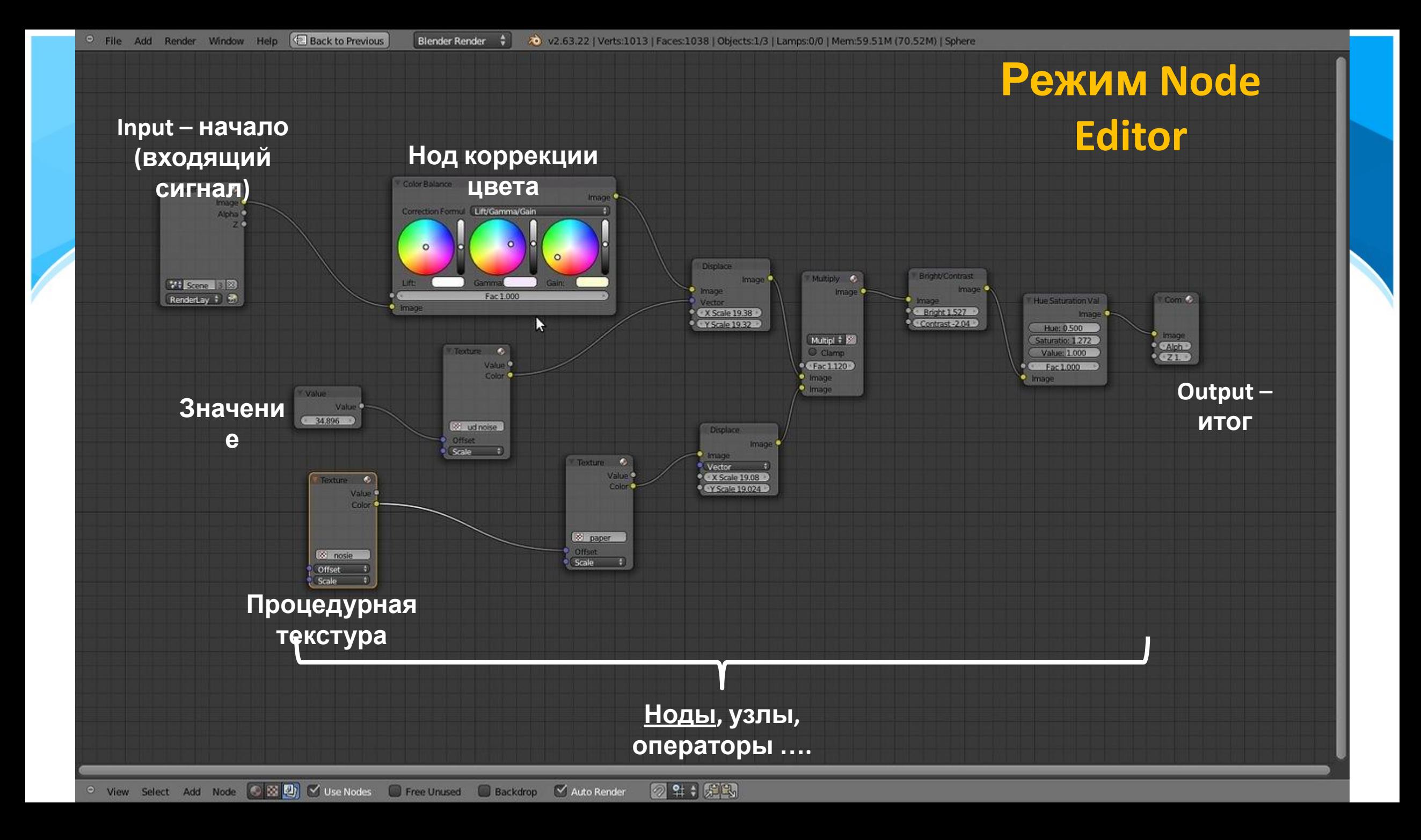

Чтобы увидеть эффект от системы нодов на отрендереном изображении, вам потребуется нажать кнопку **"Compositing"** на *панели "*Post Processing" в разделе *Render*.

На этом этапе вы увидите большое белое поле в окне нодов. Для включения нодов нажмите кнопку **"Compositing Nodes"** и **"Use Nodes"**, расположенные внизу окна.

![](_page_4_Picture_3.jpeg)

Вы увидите 2 блока в окне нодов. Блоки *Render Layer* и *Composit*, соединенные линией друг с другом.

**Shift + A** либо меню **Add** – позволит добавлять вам новые ноды

**Distort -** *ноды изменения формы изображения* 

**Matte -** *трафареты, которые могут маскировать области изображений* 

- **Convertor**  *ноды изменения форматов, разделения цветов*
- **Filter** *ноды улучшения или смазывания изображения*
- **Vector** *ноды изменения интенсивности и отражения*

**Color** - *ноды настроек цвета, яркости, контрастности, прозрачности* 

![](_page_4_Picture_12.jpeg)

![](_page_5_Picture_1.jpeg)

Ноды связываются между собой линиями между портами (сокетами) нодов. Например, на ноде Render Layers есть следующие порты: **Image** - это порт вывода для соединения с *нодом* **Composite Alpha** - представляет настройки прозрачности при рендеринге **Z -** представляет расстояние до пикселей от камеры

Черно-белое изображение можно получить, вставив соответствующий нод RGB to BW между началом и выходом. **Lense Distortion** может создать эффект «рыбьего глаза». Материалы также можно создать с помощью нодов.

Эти эффекты можно получить, используя и внешние редакторы. А какие нельзя?

#### Эффект Depth of Field (DOF), глубина резкости Композитинг и Ноды

Free Ur

![](_page_6_Picture_1.jpeg)

Фокус камеры нужно указать в меню Object Data (после выделения камеры) одним из двух способов. Либо можно настроить параметр Distance, либо можно сфокусироваться на определенном объекте (например, на пустышке).

![](_page_6_Figure_3.jpeg)

Удалите связь между *нодами* Render Layers и Composite. Нам нужно будет добавить 2 *нода*. Добавьте *нод* **"Map Value"** из категории *Vector* и нод **"Defocus"** из категории *Filter*.

![](_page_6_Figure_5.jpeg)

*Нод "***Map Value***"* используется для управления пикселями в зависимости от их расстояния от камеры и подключается к *сокету " Z " нода* Render Layers и *нода* Defocus.

Соедините *сокеты* Out / In как показано на иллюстрации.

Слегка уменьшите значение параметра **fStop**. Как в случае с реальной камерой, низкое значение **fStop** означает меньшее количество объектов в фокусе за опорным объектом. Большее значение даст более широкое пространство в фокусе.

**MaxBlur** устанавливает *величину размытия*, в то время, как параметр **Samples** определяет *качество изображения*. Поэкспериментируйте со значениями этих параметров и посмотрите на изменения в результирующем изображении.

![](_page_8_Picture_0.jpeg)

В рендер-движке Cycles через ноды настраиваются еще и материалы в отличие от Internal, которым мы пользовались. Поскольку ноды являются элементами визуального программирования, считается, что в Cycles получаются более реалистичные изображения за счет более гибкой настройки материалов.